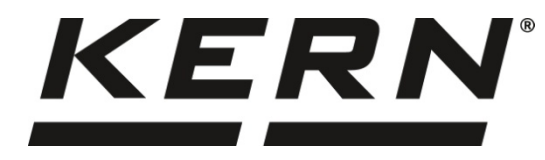

*KERN & Sohn GmbH* 

Ziegelei 1 Tel: +49-[0]7433- 9933-0 D-72336 Balingen Fax: +49-[0]7433-9933-149<br>E-Mail: info@kern-sohn.com Internet: www.kern-sohn.co

Internet: www.kern-sohn.com

# **Installationsanleitung USB-Schnittstellenkabel(DE)**

# **Váhosušička [KERN DBS-A02](http://shop.kern-vahy.sk/laboratorne-presne-vahy/analyzatory-vlhkosti/vahosusicka-kern-dbs)(SK)**

Version 2.0 01/2014 D

**DBS-A02-IA-d-1420** 

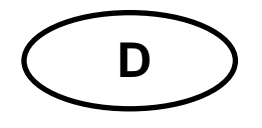

# **KERN DBS-A02**

 Version 2.0 01/2014 **Installationsanleitung Installationsanleitung USB-Schnittstellenkabel** 

# Inhaltsverzeichnis

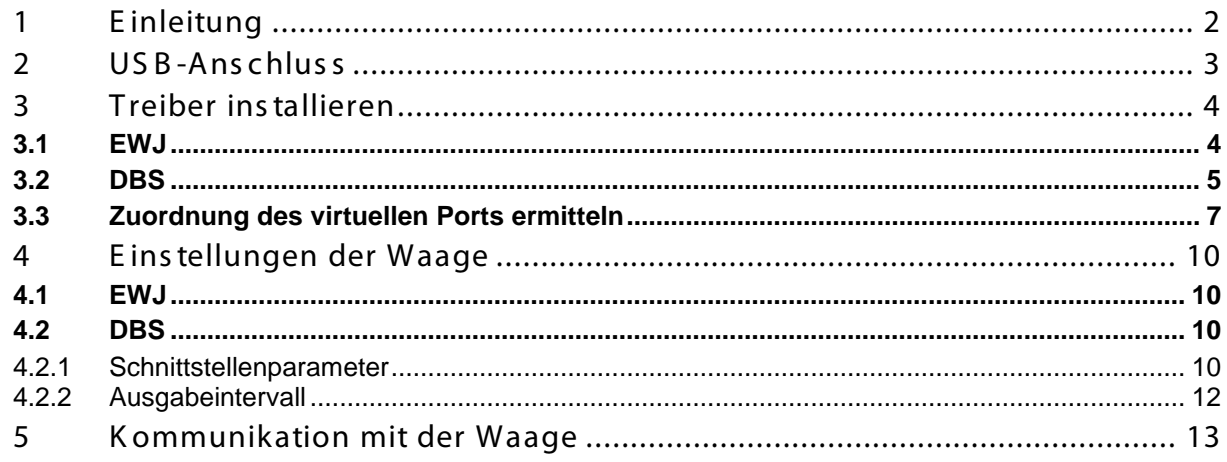

# **1 Einleitung**

Mit der USB-Schnittstelle kann ein bidirektionaler Datenaustausch zu einem Computer erfolgen.

Die USB-Daten werden an einen virtuellen RS232-Port geleitet.

Im Lieferumfang des USB-Schnittstellenkabels ist eine CD mit den Softwaretreibern zur Installation des erforderlichen virtuellen Ports auf dem Computer enthalten.

Zur Übernahme der Daten in ein PC-Programm empfehlen wir unsere Übertragungssoftware "Balance Connection KERN SCD 4.0".

# <span id="page-2-0"></span>**2 USB-Anschluss**

Abbildungsbeispiel KERN DBS:

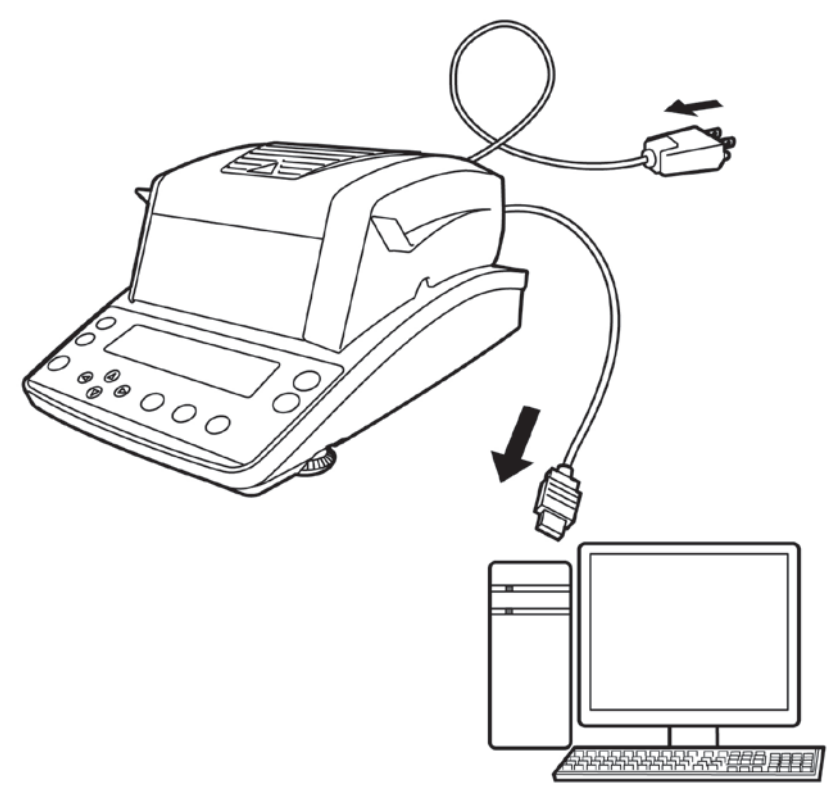

- 1. Gerät vom Netz trennen.
- 2. USB-Treiber installieren, s. Kap. 3.
- 3. USB-Kabel in den USB-Anschluss des Geräts einstecken.

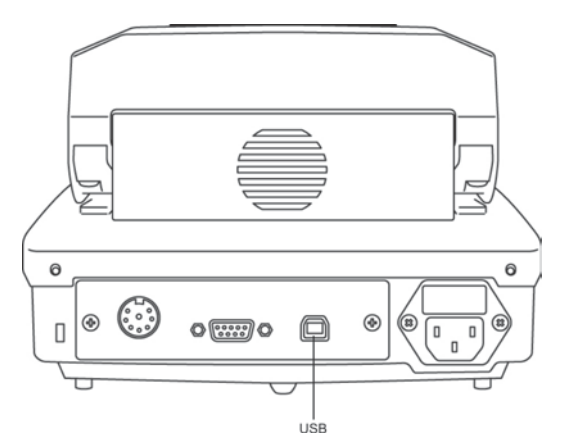

- 4. Den USB-Stecker des Kabels in den USB-Anschluss des Computers einstecken.
- 5. Gerät einschalten.
- 6. COM Port ermitteln, s. Kap. 3.3.

#### <span id="page-3-0"></span>**3 Treiber installieren**

 $\ddot{\mathbf{1}}$  • **Darauf achten, dass vor der Installation Gerät und PC nicht mit dem USB-Kabel verbunden sind.** 

• **Administratorrechte sind erforderlich.** 

# **3.1 EWJ**

 $\Rightarrow$  Die mitgelieferte Treiber-CD in das CD-Laufwerk einlegen und im Explorer öffnen.

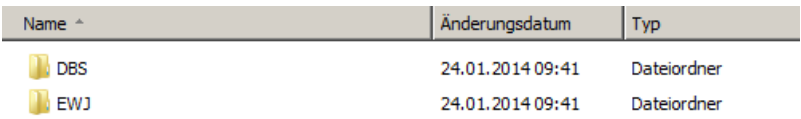

 $\Rightarrow$  Den Ordner EWJ öffnen und die darin enthaltene Datei ausführen.

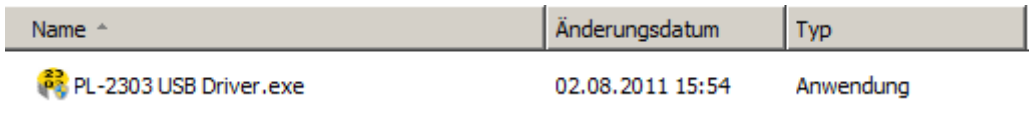

 $\Rightarrow$  Die darauffolgenden Dialoge bestätigen, der Treiber wird installiert.

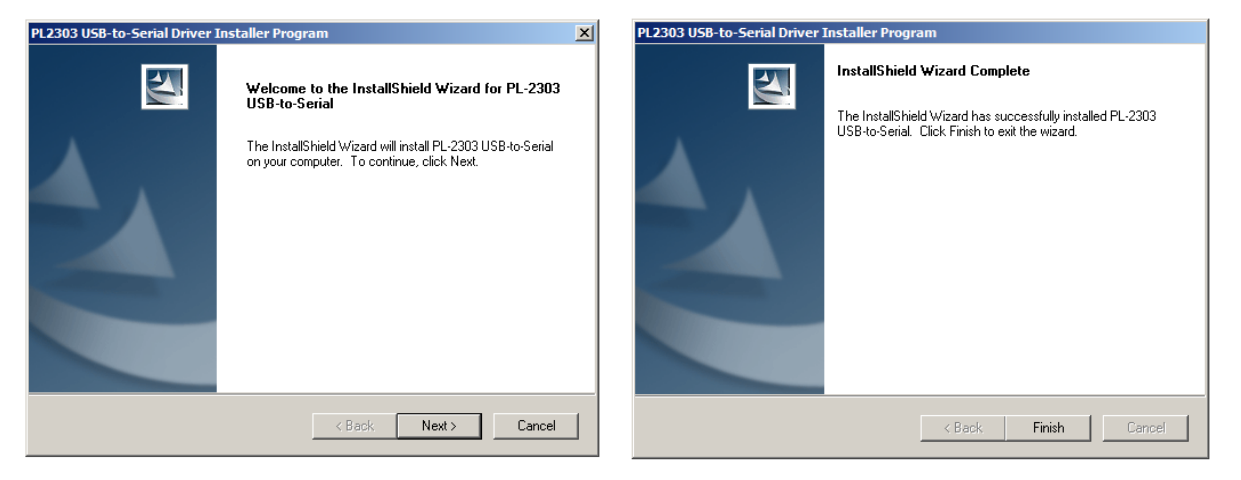

 $\ddagger$ **Bei dem Betriebssystemen Microsoft Windows 8 wird bei vorhandener Internetverbindung möglicherweise ein nicht kompatibler Treiber automa- tisch installiert. Wird im Gerätemanager (siehe Kapitel [3.3\)](#page-6-1) ein Fehler an**gezeigt, so ist dort manuell in den Eigenschaften auf den "vorherigen **Treiber" zu wechseln.** 

#### <span id="page-4-0"></span>**3.2 DBS**

 $\Rightarrow$  Die mitgelieferte Treiber-CD in das CD-Laufwerk einlegen und im Explorer öffnen.

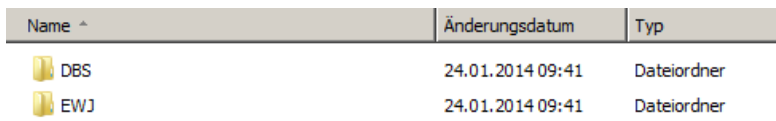

- $\Rightarrow$  Den Ordner DBS öffnen.
- $\Rightarrow$  Die für Ihr System geeignete Treiberversion auswählen.

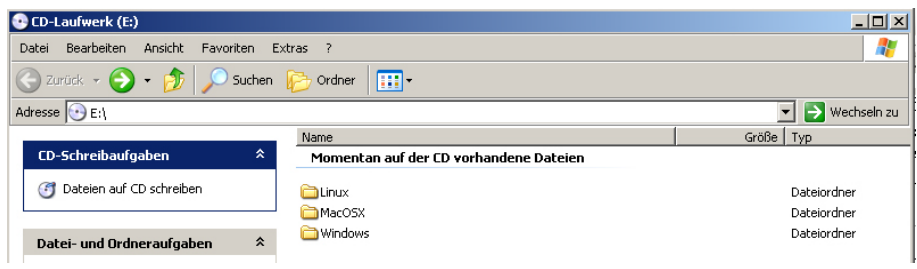

#### Beispiel Windows:

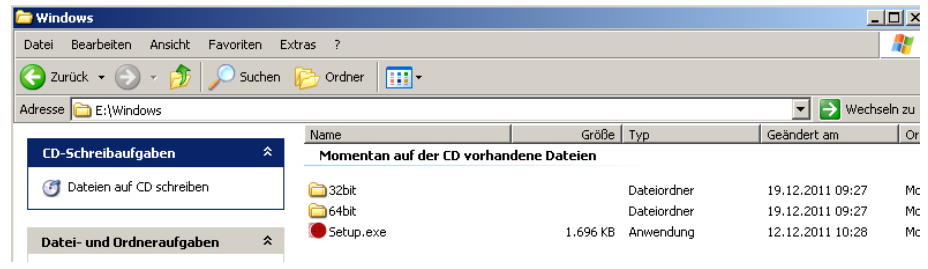

#### $\Rightarrow$  Datei "setup.exe" ausführen, der Treiber wird installiert.

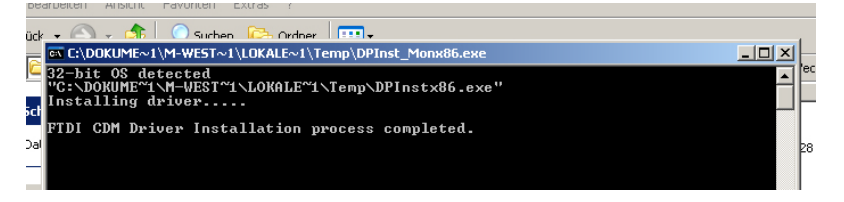

 $\mathbf i$ 

#### Weitere Informationen zur Treiber-Installation unter [http: //www.ftdic hip.com/index.html](http://www.ftdichip.com/index.html)

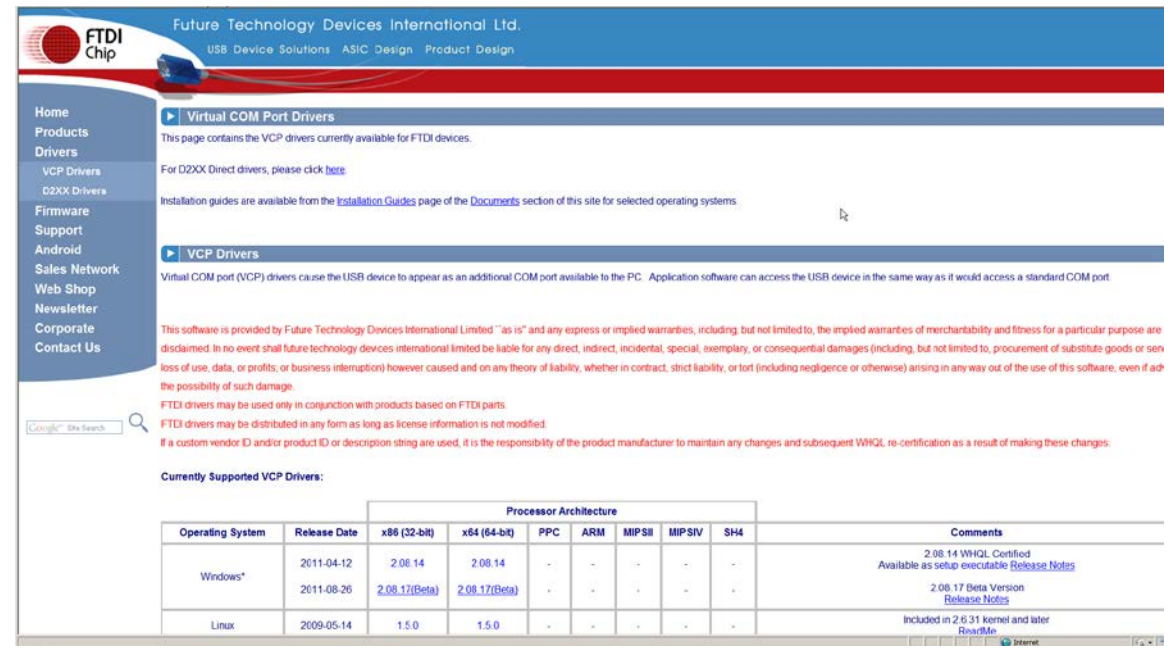

- <span id="page-6-1"></span><span id="page-6-0"></span>1
- **Darauf achten, dass das Gerät und PC mit dem USB-Kabel verbunden sind.**
- • **Gerät einschalten**
- $\Rightarrow$  Abwarten bis die Meldung "Die Hardware wurde installiert und kann jetzt verwendet werden" angezeigt wird.

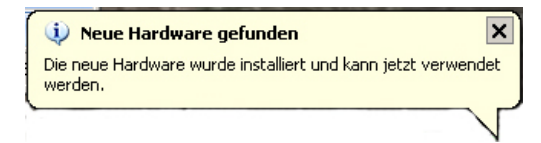

Ab Windows 7 wird der zugewiesene virtuelle COM Port Name bereits in dieser Meldung anzeigt (z.B. "COM7"):

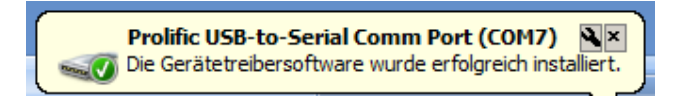

 $\Rightarrow$  Systemeigenschaften durch Betätigung der Windows- und Pause-Taste aufrufen.

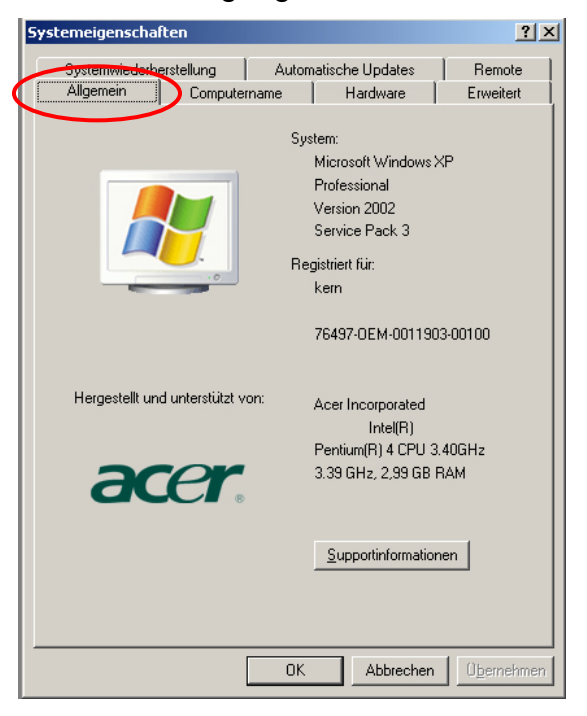

 $\Rightarrow$  bis Windows XP: Mappe "Hardware" auswählen

#### bis Windows XP:  $\qquad \qquad$  ab Windows 7:

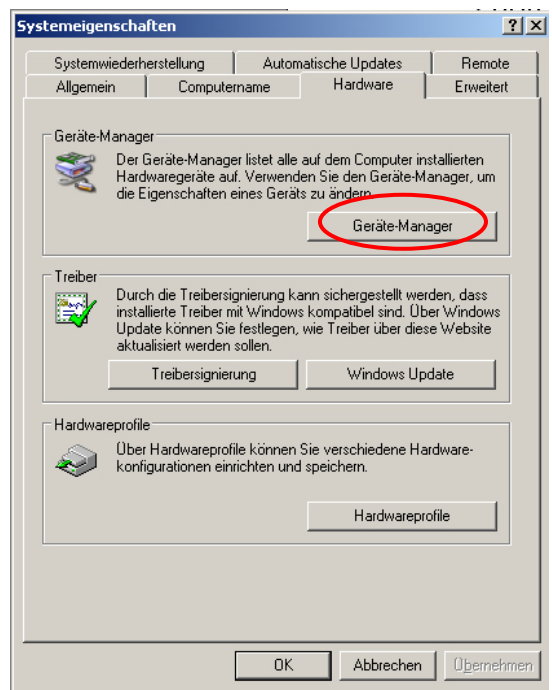

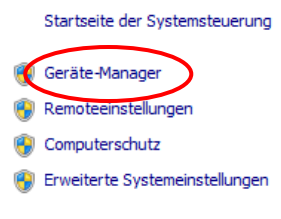

#### Basisinformationen über de

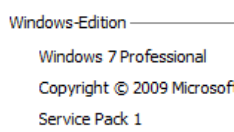

Weitere Features mit einer

System —

Hersteller: Modell: Klassifikation:

#### $\Rightarrow$  Gerätemanager anklicken

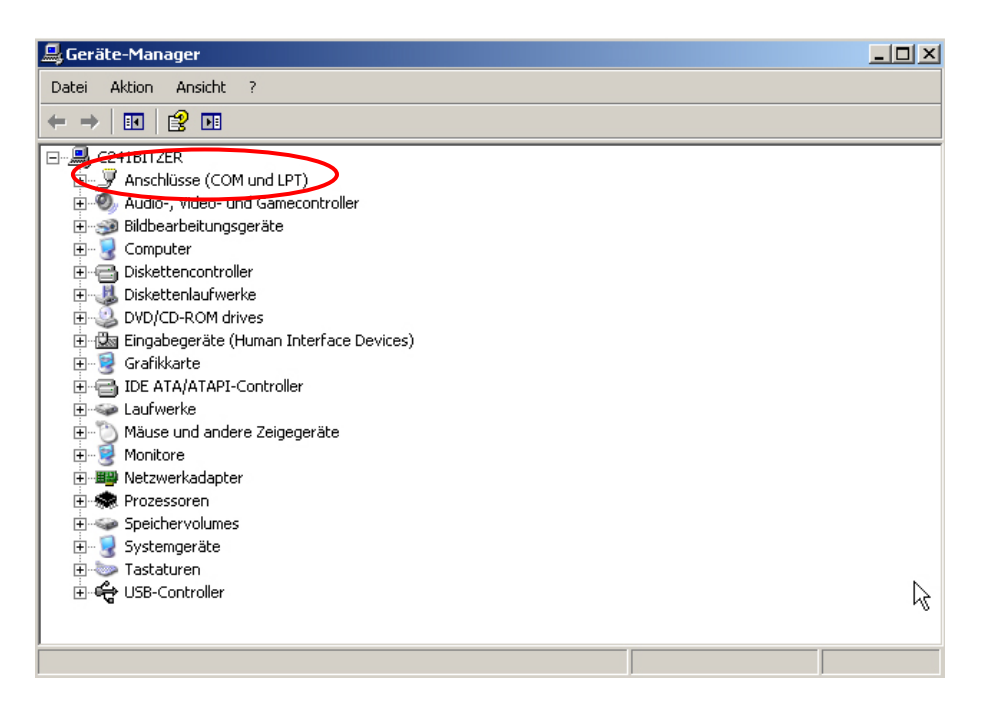

- $\Rightarrow$  Mit Klick auf "Anschlüsse" wird der neue virtuelle COM Port für das Gerät angezeigt. Der korrekte Eintrag ist an folgenden Namen zu erkennen:
	- o **DBS:** "USB Serial Port"
	- o **EWJ:** "Prolific USB-to-Serial Comm Port"
- $\Rightarrow$  Der angezeigte COM Port z. B. COM4 ist entsprechend in der Übertragungssoftware auszuwählen, s. Kap. 5.

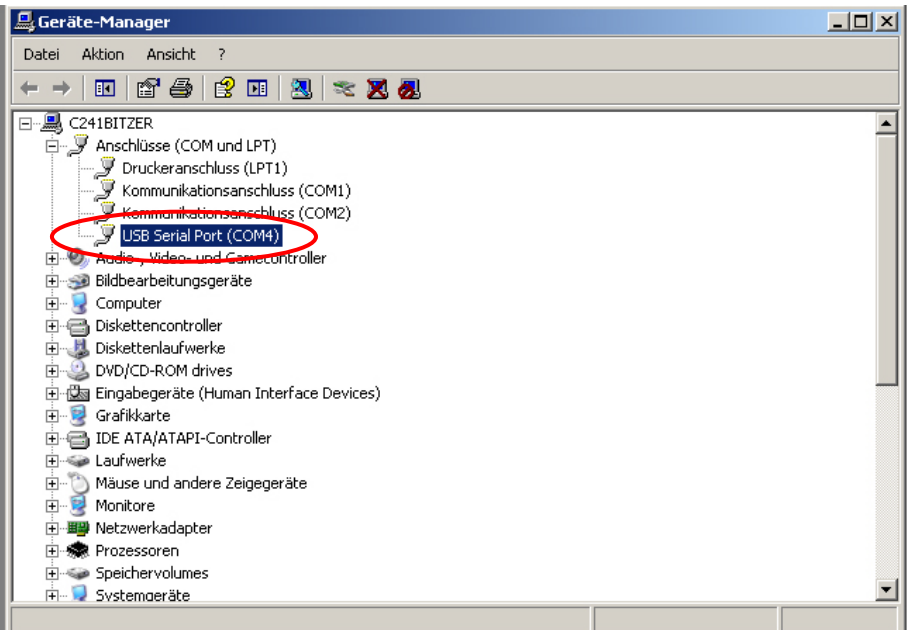

### <span id="page-9-0"></span>**4 Einstellungen der Waage**

Für die Datenübertragung müssen die Kommunikationsparameter (z.B. Baudrate, Bits und Parität) von Gerät und Übertragungssoftware übereinstimmen. Zudem muss das Gerät für die Verwendung der USB Schnittstelle konfiguriert sein. Bitte gehen Sie gemäß der Betriebsanleitung der Waage vor, um die Einstellungen vorzunehmen.

# **4.1 EWJ**

 COM" einzustellen(siehe Betriebsanleitung, welche der Waage beiliegt Kap. 9). Die Übertragungsparameter können unter diesem Menüpunkt wie gewünscht abgeän- dert werden. Für die Übertragung über USB ist die Waage auf den Modus "S USB" im Menu "F3

# **4.2 DBS**

# **4.2.1 Schnittstellenparameter**

- 1. Menü mit der **Menu**-Taste aufrufen, der erste Menüpunkt "PRoGRM" wird angezeigt.
- 2. Mit den Navigationstasten  $\blacklozenge$  **↑** Menüpunkt "**CoM.SET**" wählen.
- 3. Mit **ENTER**-Taste bestätigen, der aktuell eingestellte Port wird angezeigt **oUT.I = RS232 oUT.2 = USB**
- 4. Mit den Navigationstasten "**oUT.2**" wählen.
- 5. Eingabe mit **ENTER**-Taste speichern, die aktuell eingestellte Baudrate wird angezeigt.
- 6. Mit den Navigationstasten  $\blacktriangleright \blacklozenge$  gewünschte Einstellung auswählen
- 7. Eingabe mit **ENTER**-Taste speichern, der nächste Schnittstellenparameter wird angezeigt.

Alle Schnittstellenparameter der Reihefolge nach einstellen, dazu jeweils Schritt 6 und 7 wiederholen.

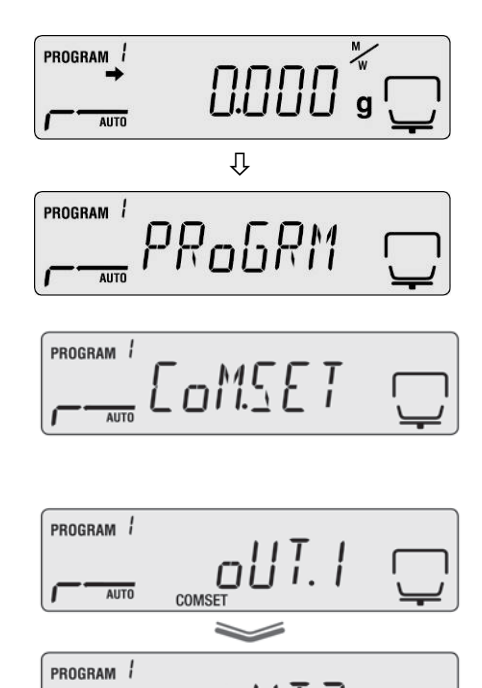

 $T_{\text{AUTO}}$ 

#### • **Baudrate**

Wählbare Einstellungen:

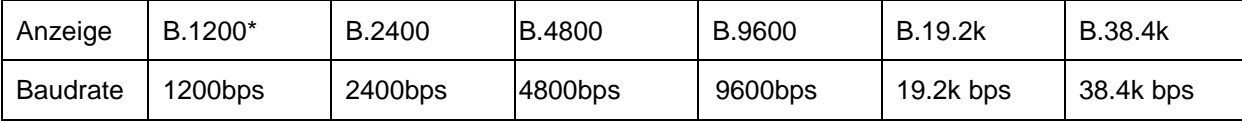

#### • **Parität**

Wählbare Einstellungen:

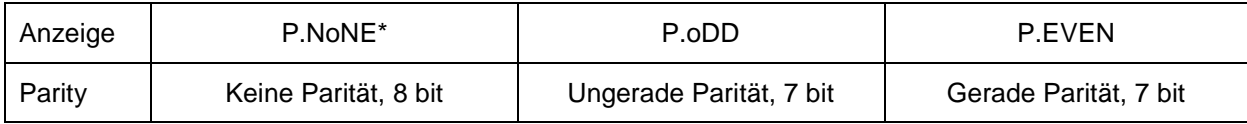

#### • **Stop bit**

Wählbare Einstellungen:

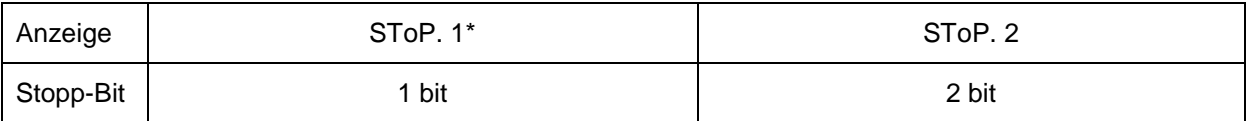

#### • **Handshake**

Wählbare Einstellungen:

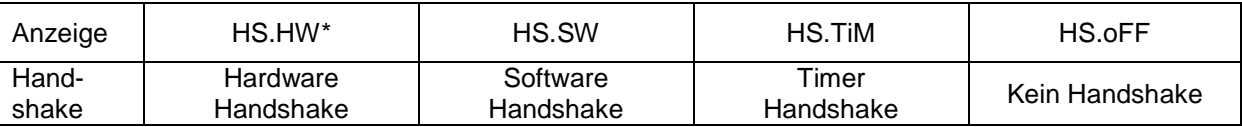

#### • **Delimiter (Endezeichen)**

Wählbare Einstellungen:

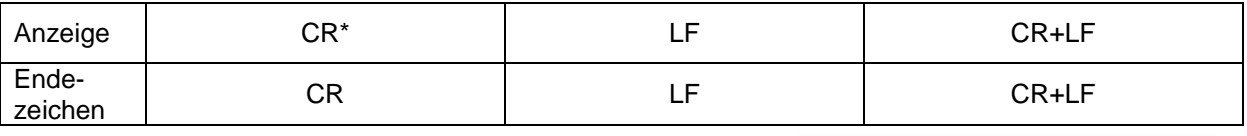

 Mit **ESC**-Taste zurück in den Feuchtebestimmungsmodus.

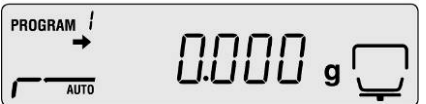

- Werkseinstellungen sind mit \* gekennzeichnet.
- men Sie bitte der Betriebsanleitung, die dem jeweiligen Gerät beiliegt. • Weitere Informationen zur Bedienung Ihres Feuchtebestimmers entneh-

 $\ddot{\mathbf{1}}$ 

#### **4.2.2 Ausgabeintervall**

- Menü mit der Menu-Taste aufrufen, der erste Menüpunkt "PRoGRM" wird angezeigt.
- $\Rightarrow$  Mit den Navigationstasten  $\blacklozenge$   $\blacklozenge$  Menüpunkt "PRINT" wählen.
- $\Rightarrow$  **Mit ENTER-Taste bestätigen, "INTVAL "wird** angezeigt.
- Eingabe mit **ENTER**-Taste speichern, das aktuell eingestellte Ausgabeintervall wird angezeigt.
- $\Rightarrow$  Mit den Navigationstasten ♥ ♠ gewünschte Einstellung auswählen

#### **Wählbare Einstellungen:**

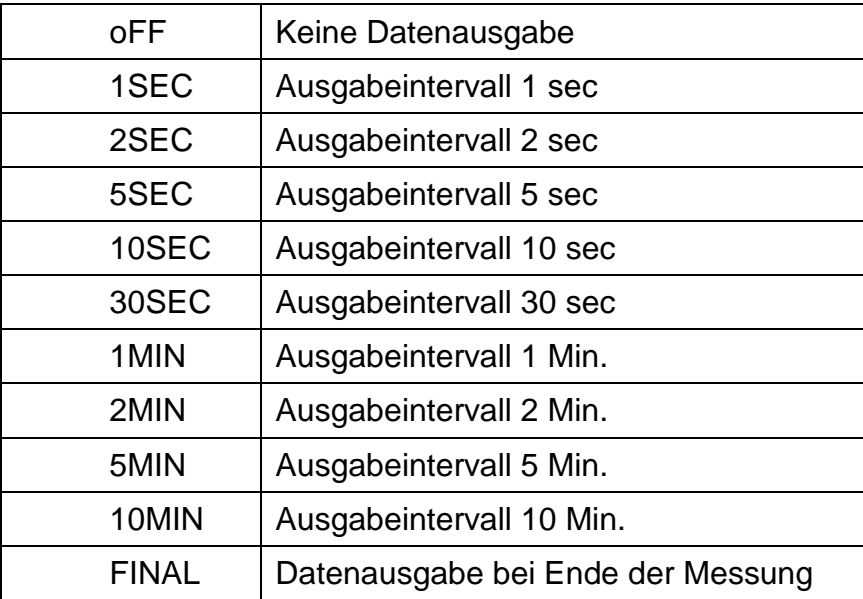

- Eingabe mit **ENTER**-Taste speichern, das Gerät kehrt zurück ins Menü.
- $\Rightarrow$  Mit **ESC**-Taste zurück in den Feuchtebestimmungsmodus.

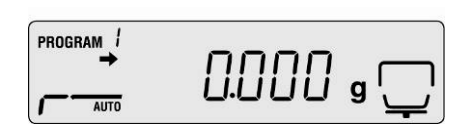

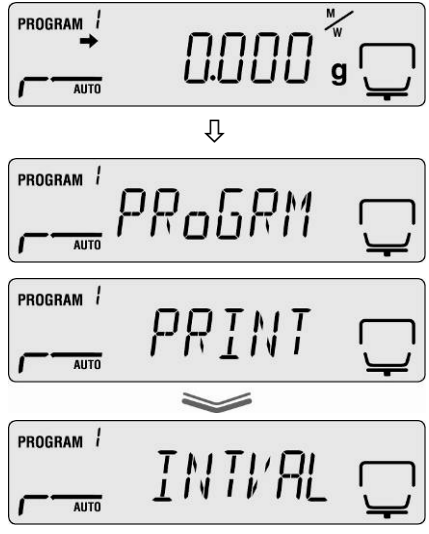

# **5 Kommunikation mit der Waage**

Beispiel mit Übertragungssoftware "Balance Connection KERN SCD 4.0" und **Feuchtebestimmer DBS**:

 $\mathbf{\hat{1}}$ Weitere Informationen zur Installation / Bedienung von "Balance Connection KERN SCD 4.0" entnehmen Sie bitte der Betriebsanleitung, die der Software beiliegt.

 $\Rightarrow$  Überprüfen, ob die Kommunikationsparameter von Feuchtebestimmer und Übertragunssoftware übereinstimmen.

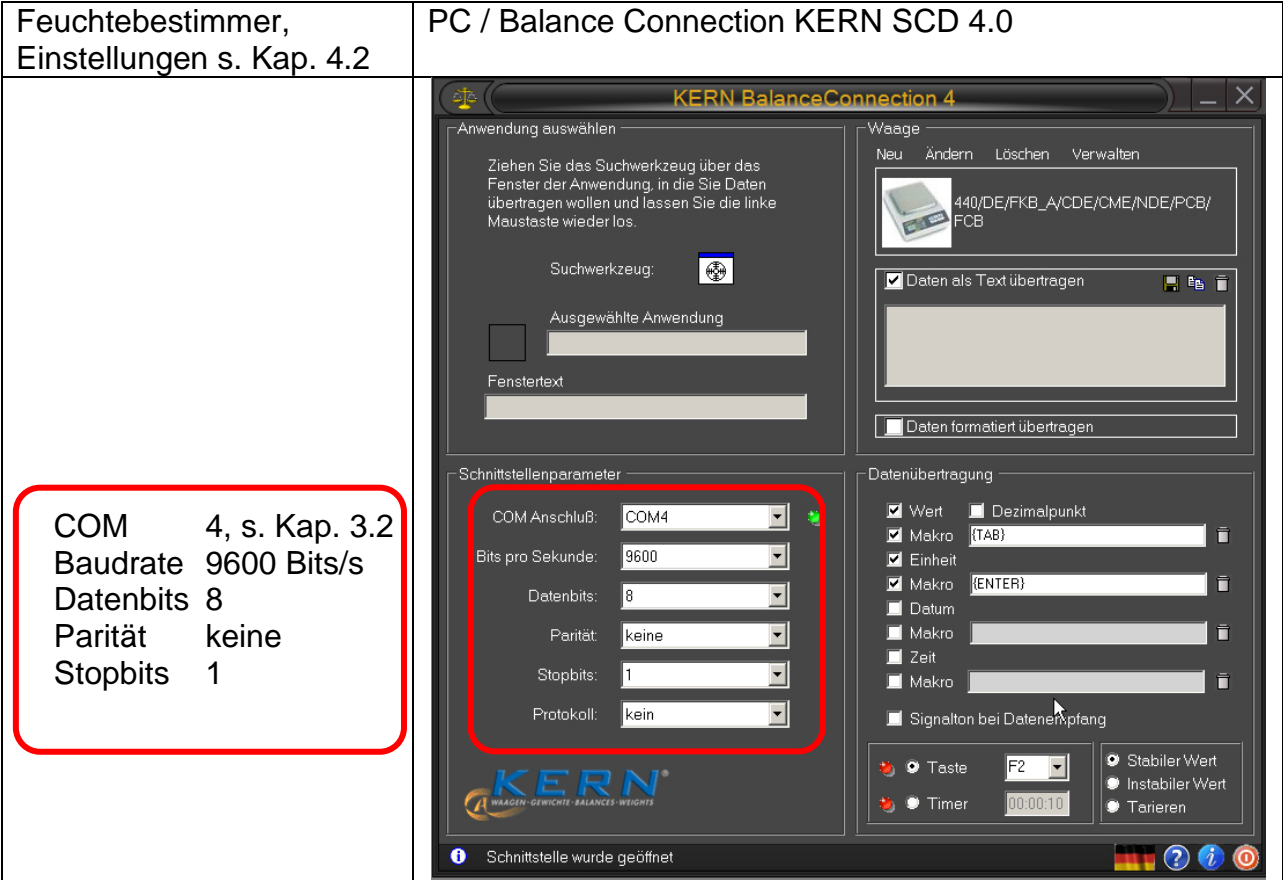

In der Übertragungssoftware die Anwendung auswählen, in die Sie die Daten übertragen wollen. Starten Sie Ihr Anwendungsprogramm, lassen dies in einem Fenster im Hintergrund geöffnet und ziehen das Suchwerkzeug bei gedrückter linker Maustaste in das Fenster Ihrer Anwendung und lassen danach die linke Maustaste wieder los. Daraufhin erscheint im Feld unter AUS GE WÄHLTE ANWE NDUNG die von Ihnen gewählte Anwendung (z. B. Microsoft Excel).

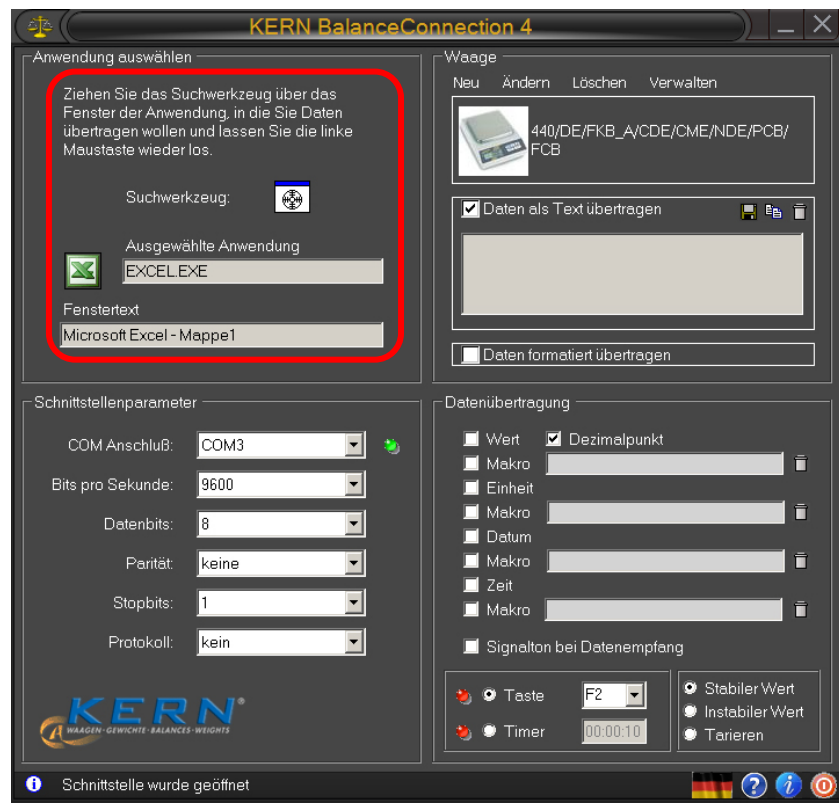

 $\Rightarrow$  "Daten als Text übertragen" anklicken und Cursor im Anwendungsprogramm (z. B. Microsoft Excel) setzen.

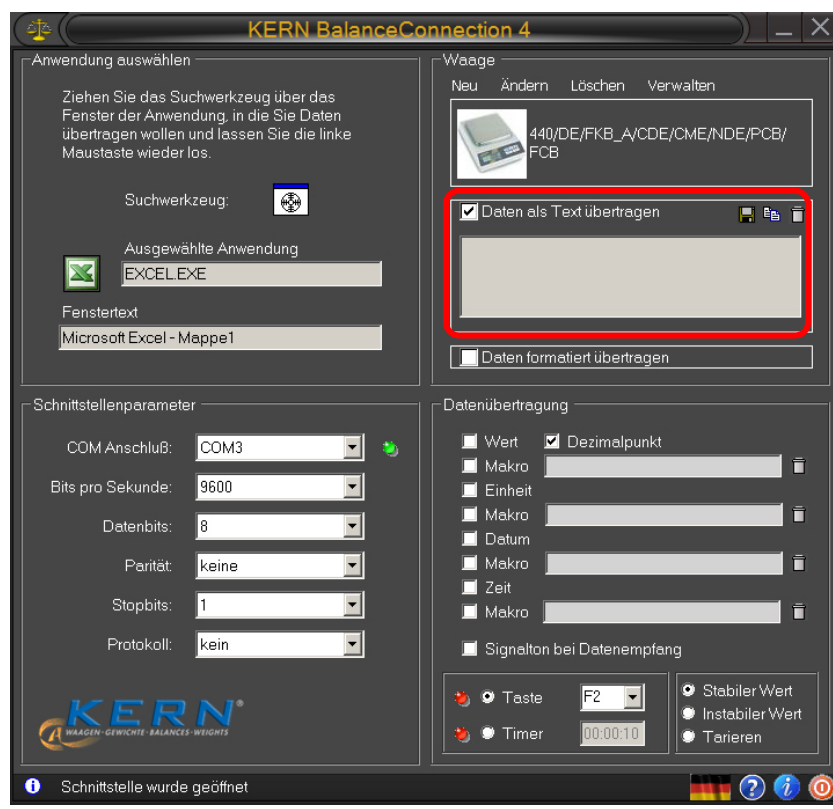

#### $\Rightarrow$  Feuchtebestimmung einer Probe starten

Nach Start der Feuchtebestimmung erfolgt die Datenausgabe der Kopfzeile. Abhängig von der Einstellung im Ausgabeintervall (s. Kap. 4.2) erfolgt die Ausgabe der Messwerte, z. B. alle 2 Minuten.

Ist die Trocknung beendet erfolgt die Ausgabe des Messergebnisses (Fußzeile).

Beispiel Protokoll:

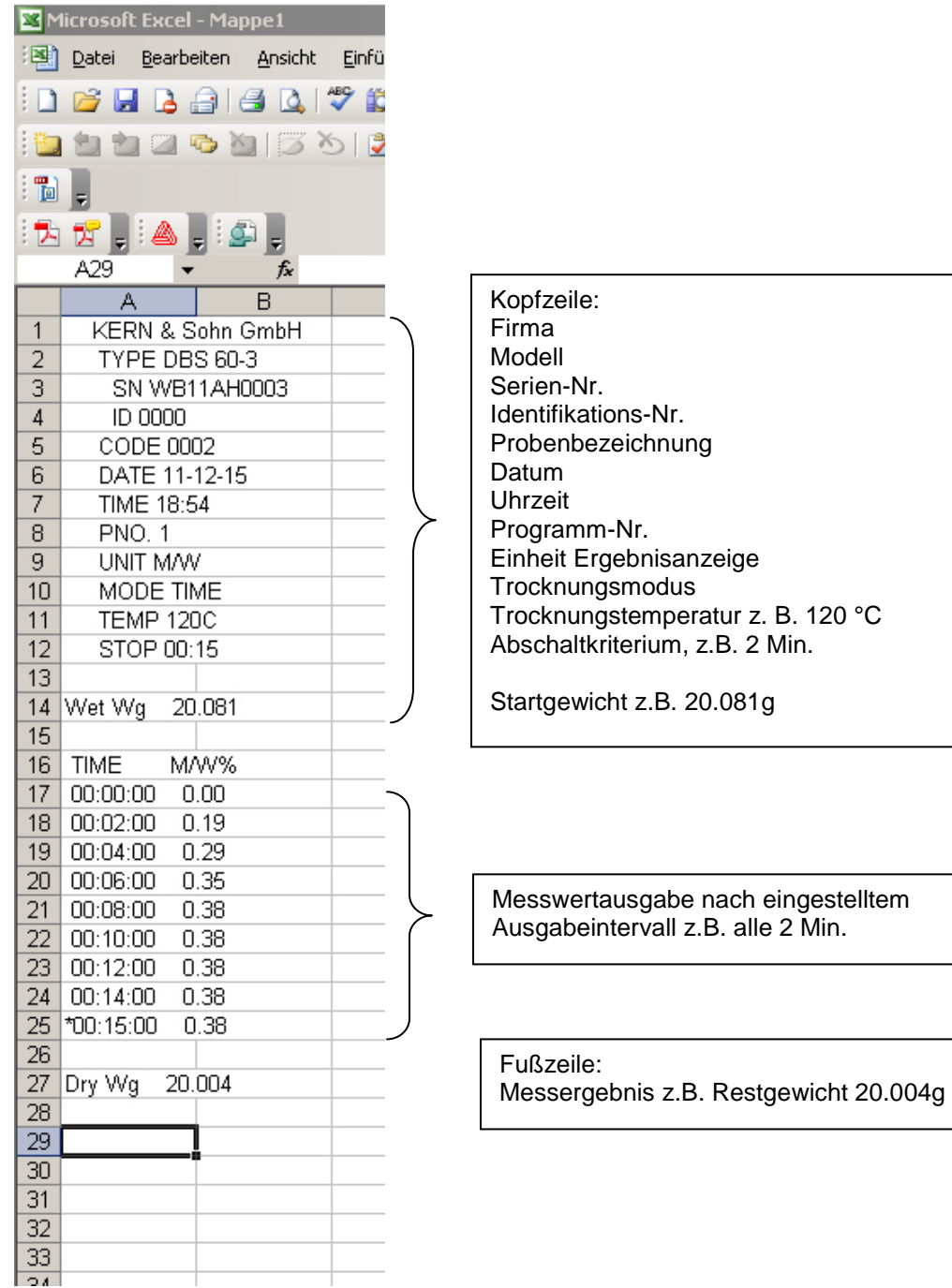